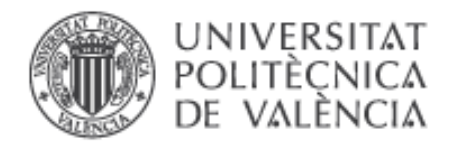

## **1. Autoarchivado de elementos en Outlook**

Dado que los buzones de correo no tienen un espacio ilimitado, y para minimizar la posibilidad de errores por corrupción de datos o problemas con clientes ligeros como dispositivos móviles, es recomendable mantener el espacio que ocupamos dentro de unos límites razonables. Para esta tarea resulta muy útil configurar la característica **Autoarchivar** de Outlook. Una buena configuración hará todo el trabajo por nosotros y nos asegurará no tener ningún problema de espacio en el futuro.

Normalmente los usuarios acumulan la mayor parte de su correo en carpetas como "Bandeja de entrada" o "Elementos enviados". En muchas ocasiones, actuando sobre estas carpetas es suficiente para mantener nuestro buzón dentro del límite. En cualquier caso, para conocer cuáles de nuestras carpetas son las que más ocupan, lo más recomendable es obtener un informe de tamaño. Desde Outlook, podemos ver el tamaño pulsando sobre **Archivo**, **Herramientas**, **Limpieza de buzón** y luego en la opción **Ver tamaño del buzón**. El tamaño que importa es el de los datos en el servidor, que es el que normalmente estará más limitado.

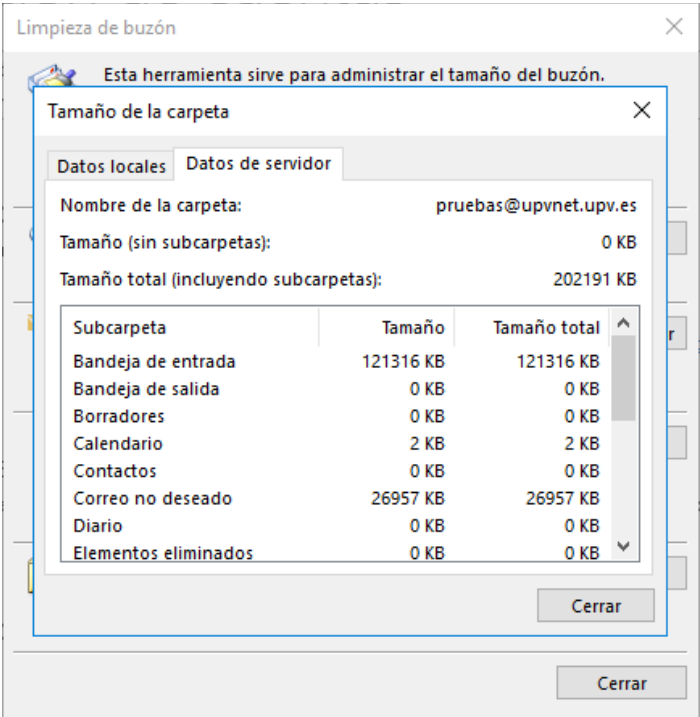

Una vez conozcamos cuáles de nuestras carpetas son las que más ocupan, ya podemos empezar a configurar el archivado. Debemos tener en cuenta que los elementos archivados puede que no estén disponibles online, así que deberemos

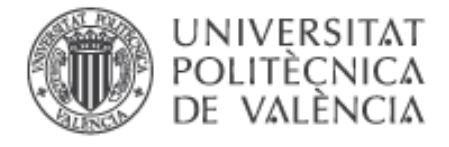

excluir carpetas en la que haya información importante que pensemos que vamos a necesitar consultar, aunque sea antigua. Además, si archivamos en un fichero local de nuestro equipo, también deberemos incluirlo en las copias de seguridad periódicas.

## **2. Configuración básica de Autoarchivado**

Desde el menú **Archivo**, pulsar en **Herramientas**, **Limpieza del buzón**, y luego en la opción **Autoarchivar.**

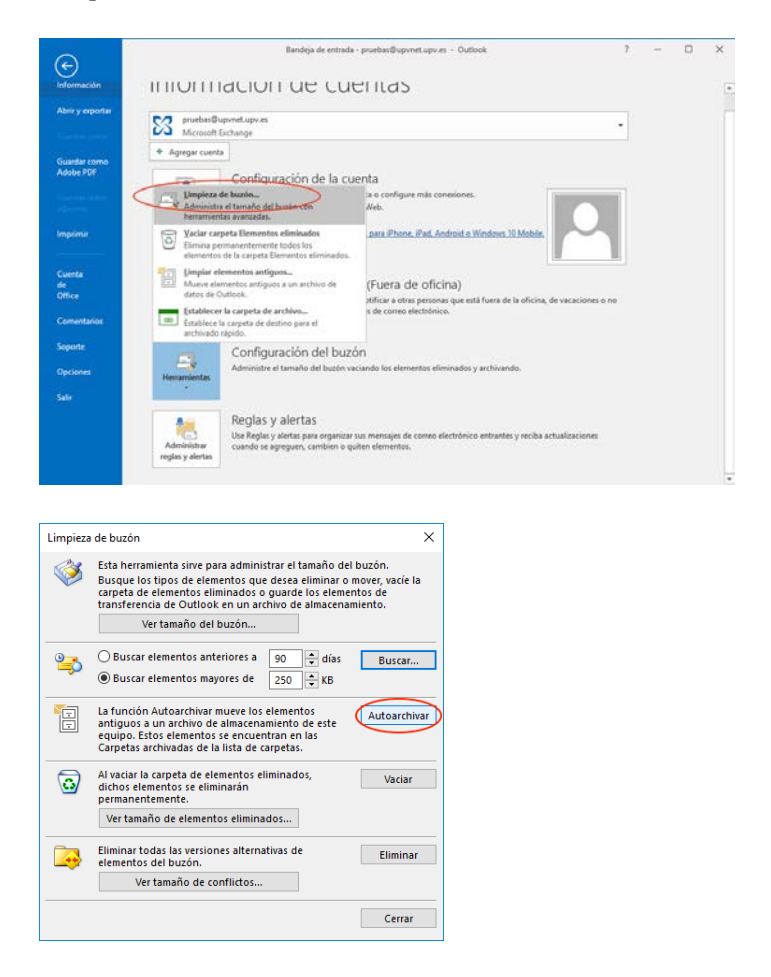

Outlook creará automáticamente un archivo de datos .pst en una ubicación dentro del perfil del usuario y lo utilizará en la configuración de Autoarchivado. Podemos comprobar la ubicación del archivo desde la opción **Archivo**, **Configuración de la cuenta**, en el apartado **Archivos de datos.**

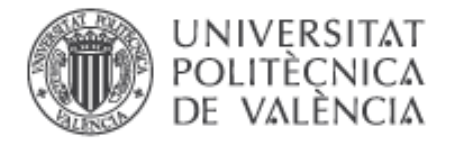

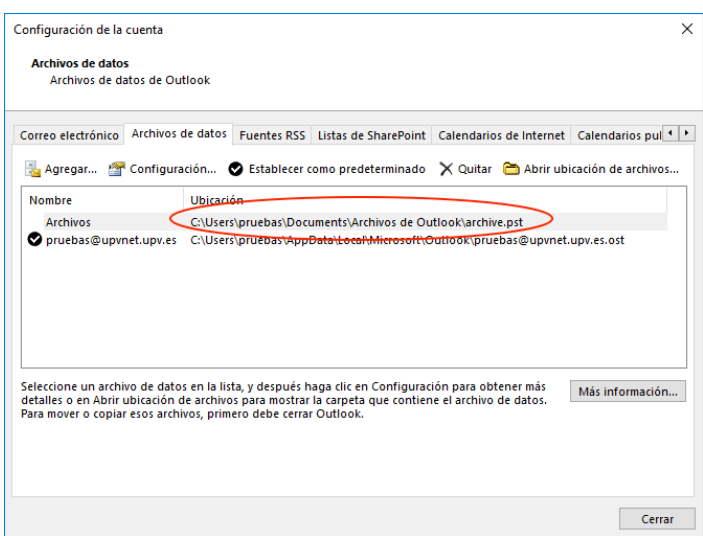

La configuración predeterminada de Autoarchivado no incluye la ejecución automática cada cierto tiempo y por defecto mueve elementos anteriores a 6 meses. Es recomendable ejecutar Autoarchivar cada cierto tiempo y que de este modo que Outlook nos lo recuerde. Se pueden cambiar todas las opciones desde **Archivo**, **Opciones**, **Avanzado**, **Configuración de Autoarchivar.**

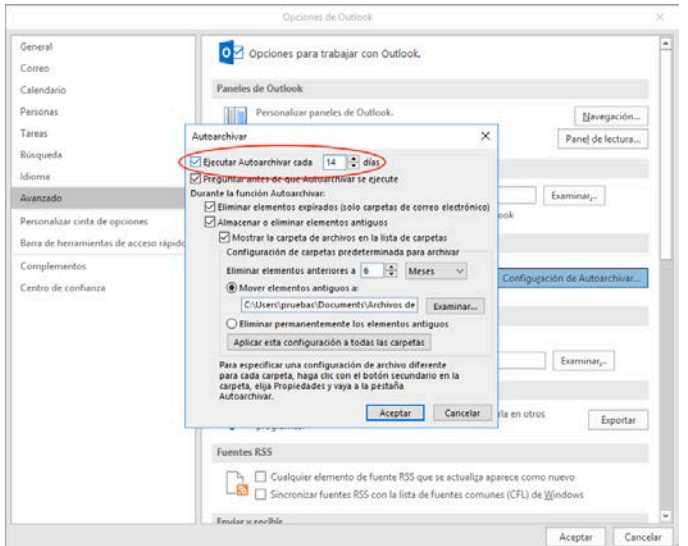

Inicialmente, Autoarchivar solamente incluye algunas de las carpetas del buzón, como "Elementos eliminados" o "Elementos enviados". Para activar el archivado en otras carpetas, hay que pulsar sobre la carpeta con el botón derecho y luego en **Propiedades** y **Autoarchivar**

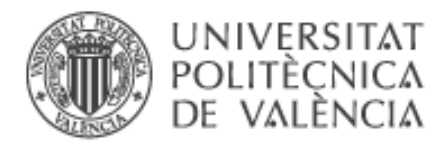

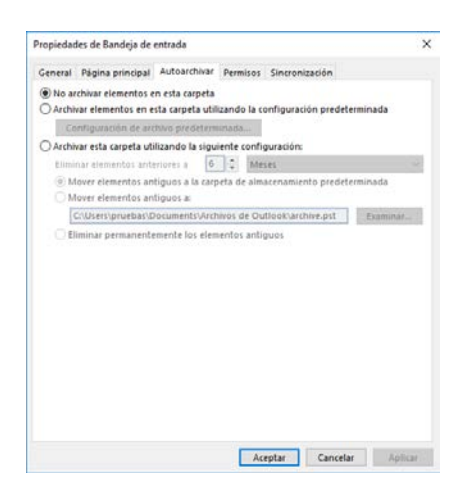

Aquí podremos elegir si archivar o no y si hacerlo utilizando la configuración predeterminada o una particular. De este modo podremos configurar, por ejemplo, que ciertas carpetas con elementos importantes nunca se archiven, o que otras donde recibimos notificaciones o alertas que no tienen ningún valor pasado un tiempo, se eliminen permanentemente al cabo de unas semanas.

## **3. Configuración avanzada de Autoarchivado**

Si deseamos tener más control sobre donde se van a almacenar nuestros datos archivados, podemos crear manualmente el fichero de datos y configurar Autoarchivado para que lo utilice por defecto. Podemos crear el archivo en una ubicación de red (nuestra unidad personal W, por ejemplo) y de este modo lo tendremos disponible desde otros equipos. También se puede crear en una unidad extraíble y así podríamos llevarlo con nosotros en todo momento. En cualquier caso, hay que tener en cuenta que los datos archivados ya no se encuentran en el servidor y por lo tanto nosotros seremos responsables de mantenerlos a salvo, para lo que hacer copias de seguridad periódicas resulta imprescindible.

Para crear un nuevo archivo de datos, pulsar sobre **Archivo**, **Configuración de la cuenta,** y en el apartado **Archivos de datos**, pulsar sobre **Agregar**

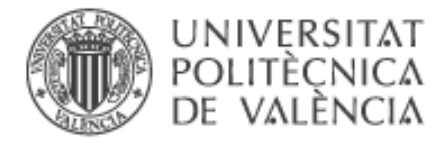

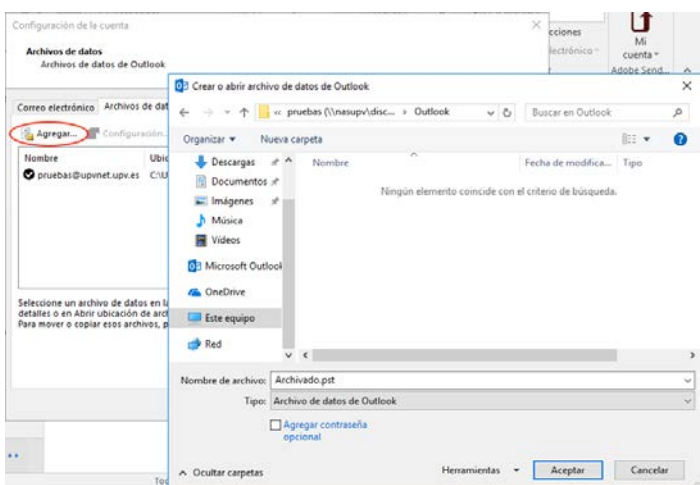

Una vez creado el archivo de datos, podemos utilizarlo en la configuración general de Autoarchivado o en la particular de ciertas carpetas, tal como hemos visto anteriormente.

## **4. Ejecución del Autoarchivado**

Aunque hayamos configurado cómo archivar nuestras carpetas, Outlook no hará nada hasta que no se lo indiquemos, bien desde la opción **Archivo**, **Herramientas**, **Limpiar elementos antiguos**, o bien respondiendo a la pregunta de si deseamos archivar, que Outlook nos hará periódicamente si así lo hemos configurado.

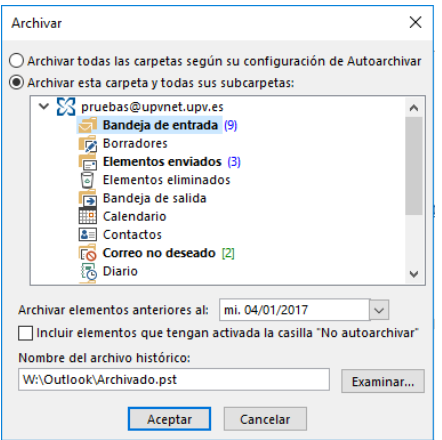

Los elementos archivados se guardarán en una estructura de carpetas idéntica a la original, dentro del archivo de datos. Para consultarlos, lo más sencillo es utilizar la vista de carpetas de Outlook, seleccionándola desde el menú que hay abajo a la izquierda.

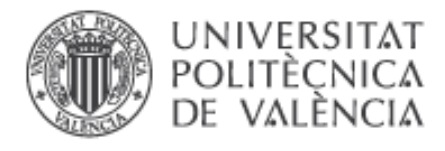

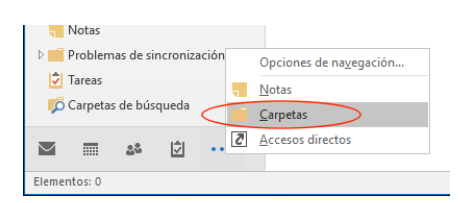

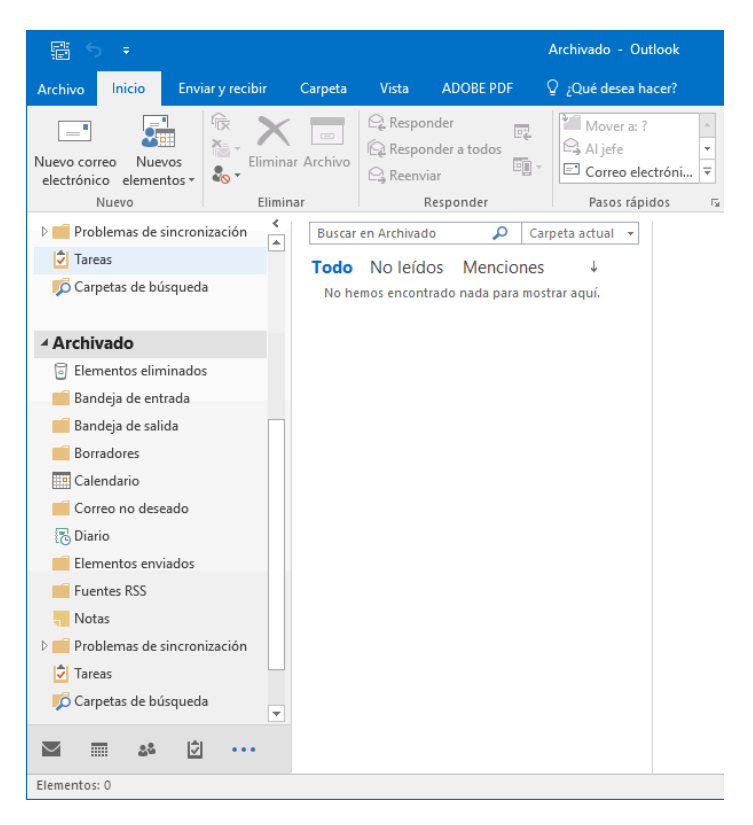